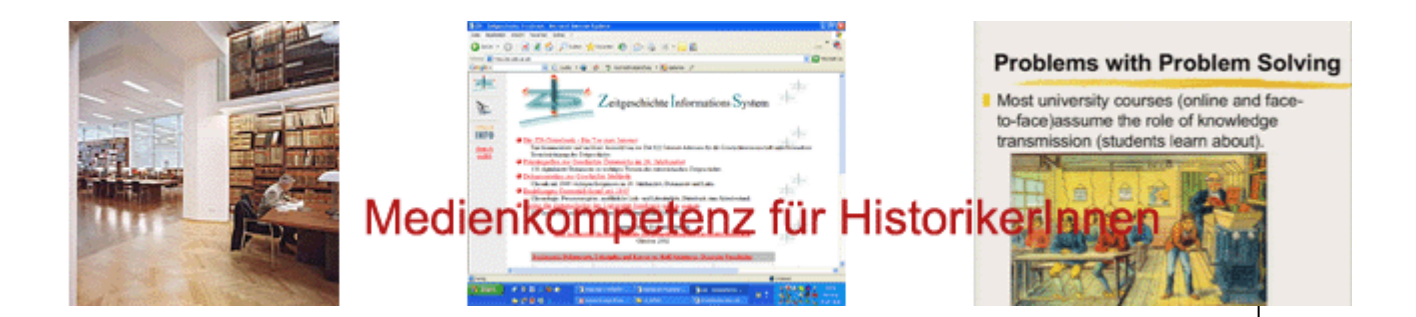

## **Plagiate & Plagiatssoftware**

© Eva Pfanzelter, 2006, Creative Commons Attribution, Noncommercial, Share Alike 18. Dezember 2006

18.12.2006

Eva Pfanzelter

## **LAGIATS-EXPLOSION:** Jäger schlägt erneut zu

:OTOS: SCHUSTER (2).

**DETERMED 50/05** 

Sein wachsames Auge treibt Diplomanden die Angst in die Glieder: Der Salzburger Medienwissenschaftler Stefan Weber, besser bekannt als Plagiatsjäger, hat erneut Diplomarbeiten der Uni Klagenfurt unter die Lupe genommen und schildert NEWS exklusiv das Ergebnis: "Von 13

Arbeiten der ersten Stichprobe waren elf unsauber, eine sogar 1:1 plagiiert." In seinem neuen Buch "Das Google-Copy-Paste-Syndrom" (Verlag Telepolis, 16,50 Euro) beschreibt er die Bedrohung der Wissenschaft durch das ausufernde Abkupfern.

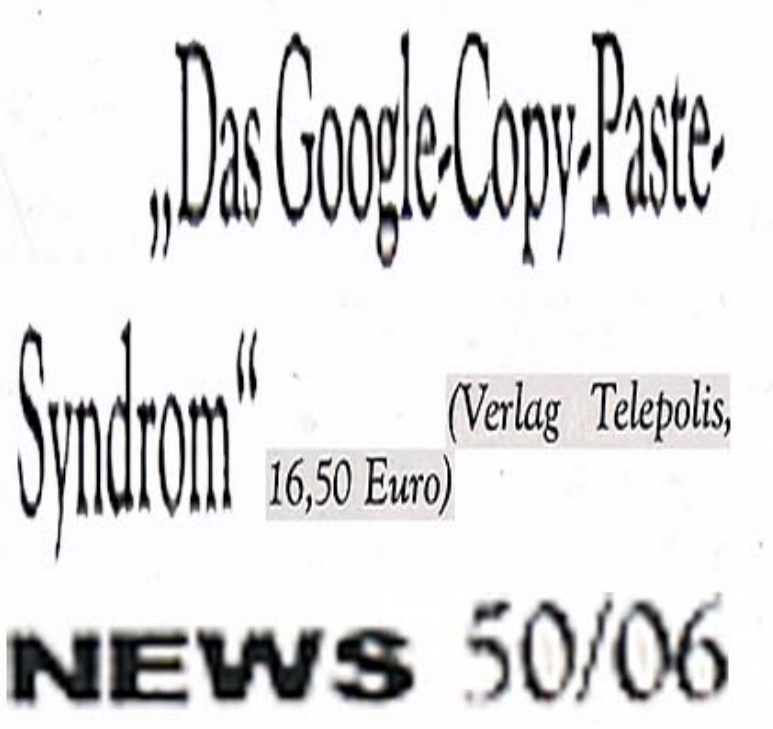

© Eva Pfanzelter, 2006, Creative Commons Attribution, Noncommercial, Share Alike 18. December 2006 18. Dezember 2006

#### **Medienkompetenz für HistorikerInnen** 18.12.2006Eva Pfanzelter

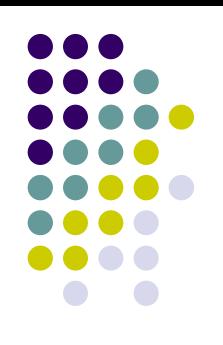

## Plagiate – Abschreiben, ein Kavaliersdelikt?

- <http://www.spiegel.de/unispiegel/studium/0,1518,442883,00.html>
- [http://www.hausarbeiten.de](http://www.hausarbeiten.de/)
- [http://www.diplomarbeiten.de](http://www.diplomarbeiten.de/)
- <http://www.diplom.de/> (schreiben und schreiben lassen)

#### Dazu kommt der lukrative Markt "Textschreiber".

- <http://www.acad-write.com/d/>
- [•http://www.akademische-texte.de](http://www.akademische-texte.de/)

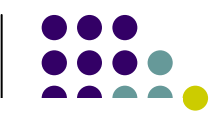

 $\bigodot$ 

#### **Nachweis von Plagiaten**

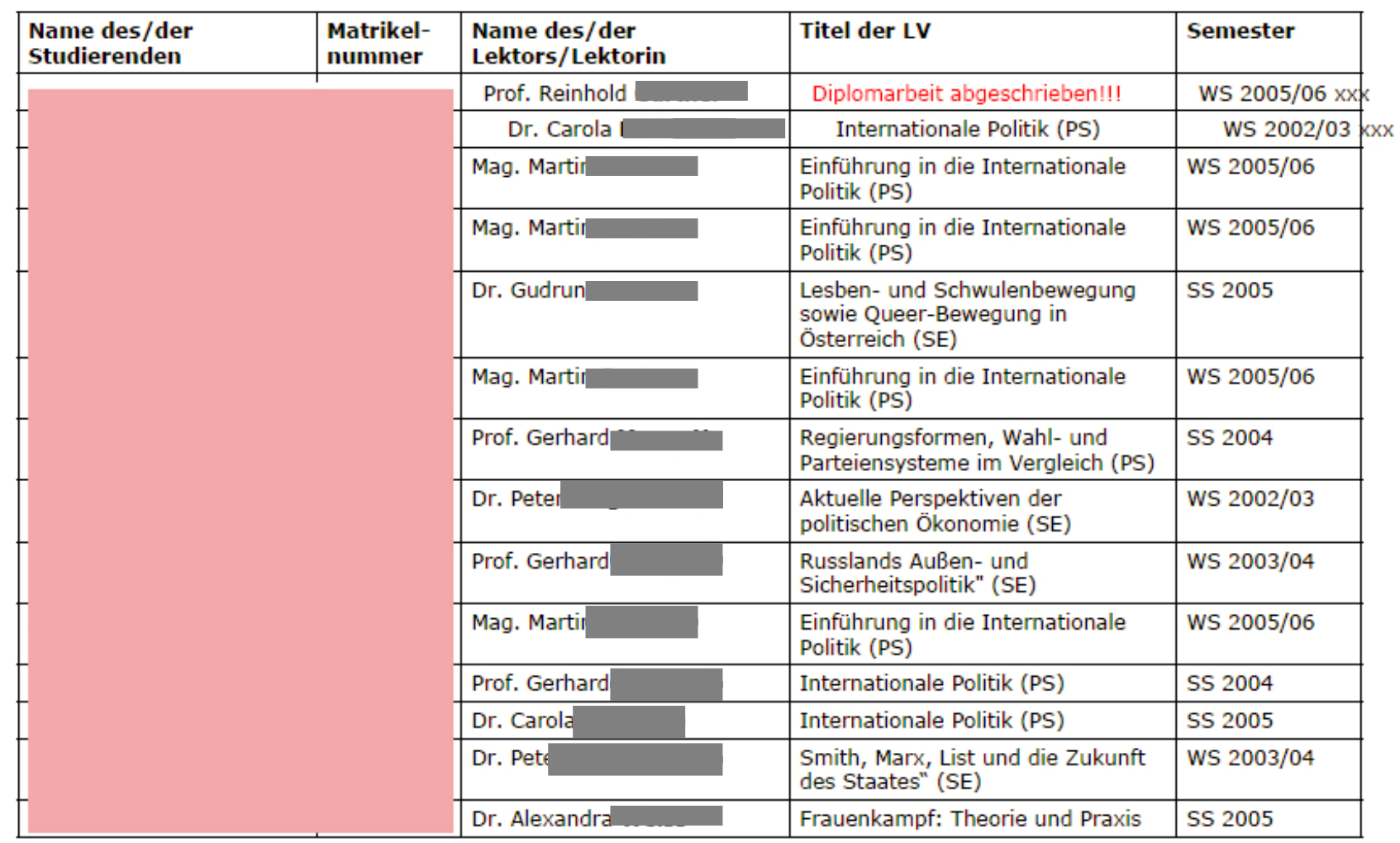

**Marz 2006** 

18.12.2006 Eva Pfanzelter

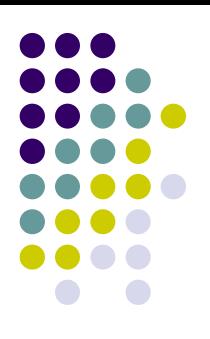

### Plagiatssoftware an der Universität Innsbruck

Safe Assignment [http://www.safeassignment.com](http://www.safeassignment.com/)

#### Anleitung zur Installation im e-campus:

<https://e-campus.uibk.ac.at/ecampus/misc/safeassignment.html>

- 1.Loggen Sie sich in Blackboard/eCampus ein.
- 2.Rufen Sie einen Kurs auf.
- 3.Wechseln Sie ins Control Panel (oder Steuerungsfenster).
- 4. Öffnen Sie z.B. den Menüpunkt "Assignments". Die Option zum Einfügen des sog. "Safe Assignment" finden Sie ganz rechts im "Drop Down" Menü.
- 5.Wählen Sie Safe Assignment aus und Klicken Sie auf "GO".
- 6.Füllen Sie nun die Formularfelder aus. Schließen Sie den Vorgang durch Klick auf "Submit" ab.
- 7.Klicken Sie auf "view/com plete ".
- 8. Um als Lehrender Texte testen zu lassen, müssen Sie nach dem Starten der Software auf den Karteireiter "Quick Submit " gehen.
- 9. Klicken Sie im blauen hinterlegten Menü auf der linken Seite auf "Default", um in die Standard-Dateiablage zu gelangen. Durch "Submit Papers" können Sie Texte hinzufügen.

18.12.2006 Eva **Pfanzelter** 

## Plagiatssoftware erfolgreich?

### z.B. → Ergebnisse in Safe Assignment &:

[http://www.uibk.ac.at/geschichte/geschlechter](http://www.uibk.ac.at/geschichte/geschlechter-geschichte/stadtgeschichte/schriftliche_arbeit_floeck.html)[geschichte/stadtgeschichte/schriftliche\\_arbeit\\_floeck.html](http://www.uibk.ac.at/geschichte/geschlechter-geschichte/stadtgeschichte/schriftliche_arbeit_floeck.html)

© Eva Pfanzelter, 2006, Creative Commons Attribution, Noncommercial, Share Alike 18. December 2006 18. Dezember 2006

18.12.2006 Eva Pfanzelter

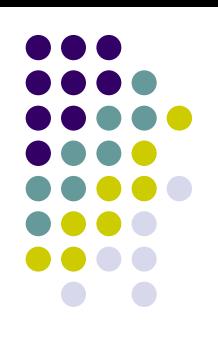

## Ausbilden und nicht strafen?

- $\bullet$ [http://www.plagiarism.org/research\\_site/e\\_home.html](http://www.plagiarism.org/research_site/e_home.html)
- $\bullet$ <http://plagiat.fhtw-berlin.de/index.html>

18.12.2006 Eva Pfanzelter

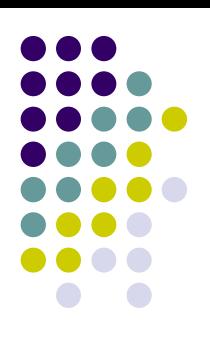

# Fragen? Kommentare?

© Eva Pfanzelter, 2006, Creative Commons Attribution, Noncommercial, Share Alike 18. December 2006 18. Dezember 2006